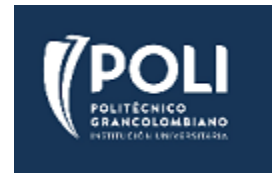

## EXCEPCIONES EN UNA EVALUACIÓN

## MNI GUÍA PASO-A-PASO

Ingrese al curso donde está la evaluación. Ingrese a la evaluación. Busque en el menú administración la opción "Excepciones de usuario".

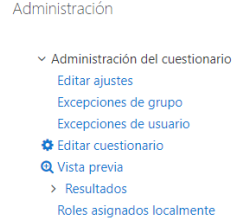

Haga clic en "Agregar excepción de usuario" .

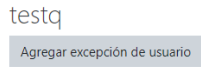

Busque al estudiante e ingrese los parámetros de la evaluación para dicho estudiante y finalmente oprima "Guardar".

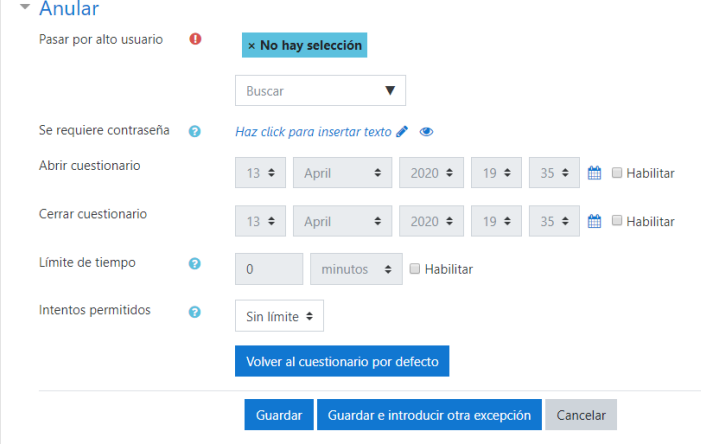

## SUGERENCIA DE USO

En algunas oportunidades, cuando se tiene una evaluación que tiene fechas de inicio y fin, es necesario autorizar a un estudiante para que pueda presentar la evaluación, sin abrirla a los demás estudiantes. En este caso, se utilizan las excepciones de usuario.